# User Guide for Registering Personal Care Residents into the Vaccine Risk Factor Portal

The resident must be entered through the portal **before** the vaccine claim is submitted to the Drug Plan for adjudication.

The recommended browser is Chrome.

Please click or copy the following URL to access Vaccine Risk Factor Portal: [https://vaccineriskfactor.drugplan.ehealthsask.ca](https://vaccineriskfactor.drugplan.ehealthsask.ca/)

#### Step 1:

**Enter User Name and Password. Click Login.**

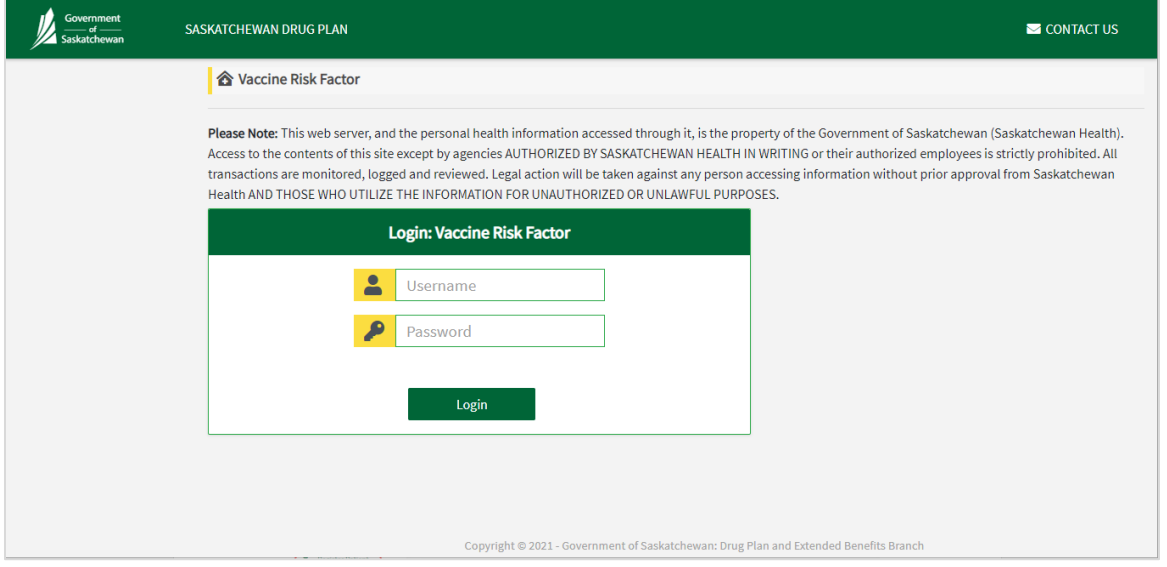

## Step 2:

#### **Click Register Patient.**

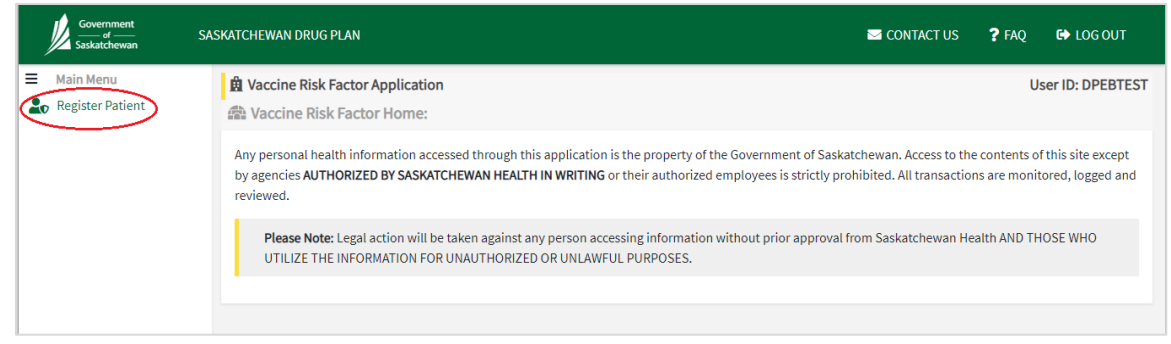

## <span id="page-1-0"></span>Step 3:

#### **Enter HSN and press Search.**

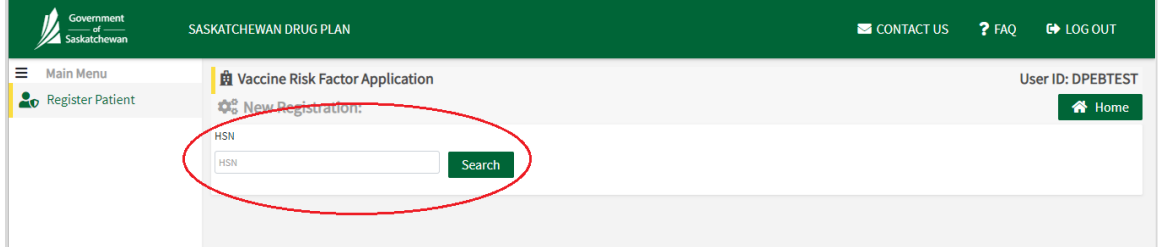

## Step 4

**Confirm the patient's name, address and date of birth that appears is correct.**

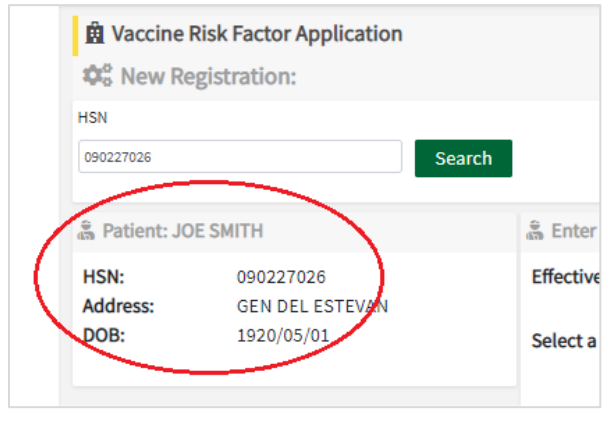

# Step 5:

**Enter Vaccine Risk Factor effective date using the calendar:**

• The effective date cannot be future dated, use date of entry for effective date

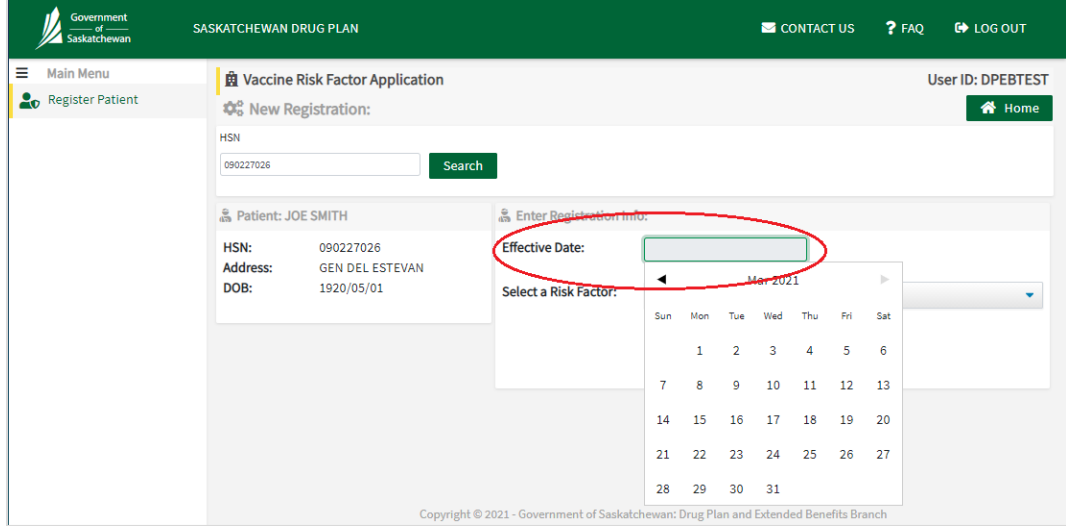

## Step 6:

**To enter the Risk Factor for a Resident in a Personal Care Home:**

- **a) Select the following Risk Factors from the list:**
	- Personal Care Home Resident (e.g. resident of a personal care home)

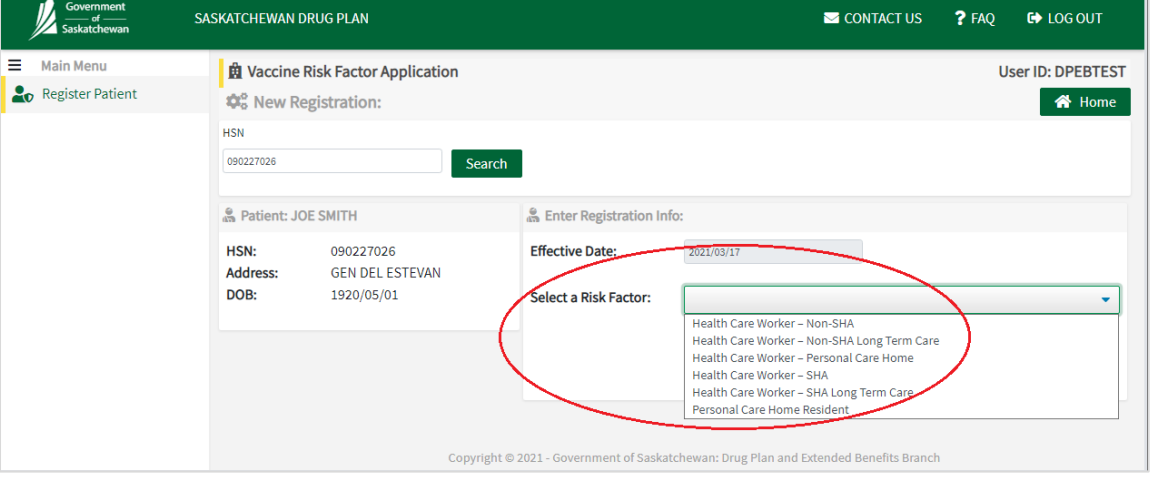

#### **b) Select the Facility from the dropdown list:**

- The "Select Facility" field is a search field. Start typing the facility name, number or address and the results will display in the dropdown list. Select the facility when it is shown in the list.
- The dropdown list displays the Facility Number, Name and Address as shown below.

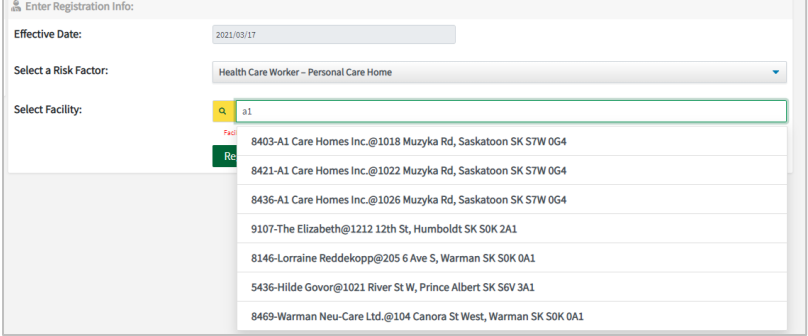

If the dropdown list is long, a scroll bar is shown on the right side of the dropdown list.

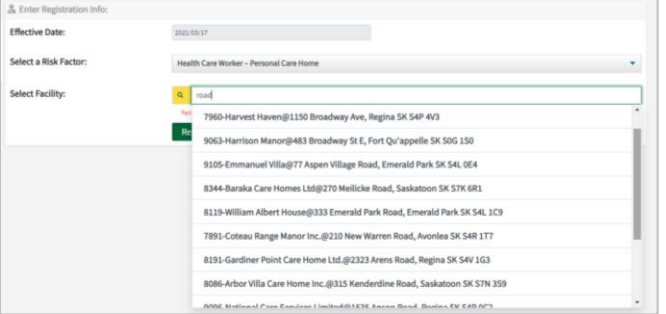

• When a Personal Care Home is selected in the dropdown list, the Facility Information (Facility number, name and address) will display on the screen.

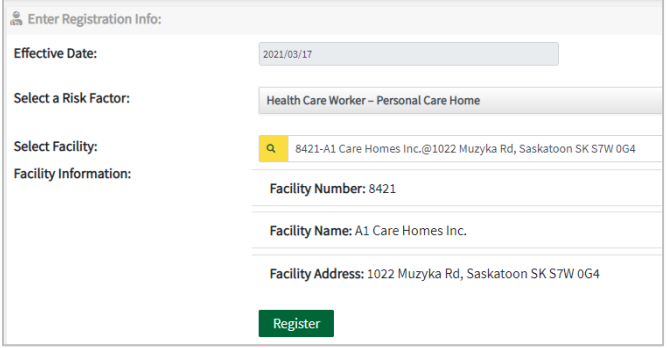

- **c) Check that the Patient, Effective date, Risk Factor and Facility are correct.**
	- If the patient, effective date, risk factor and facility are not correct, please modify as needed.

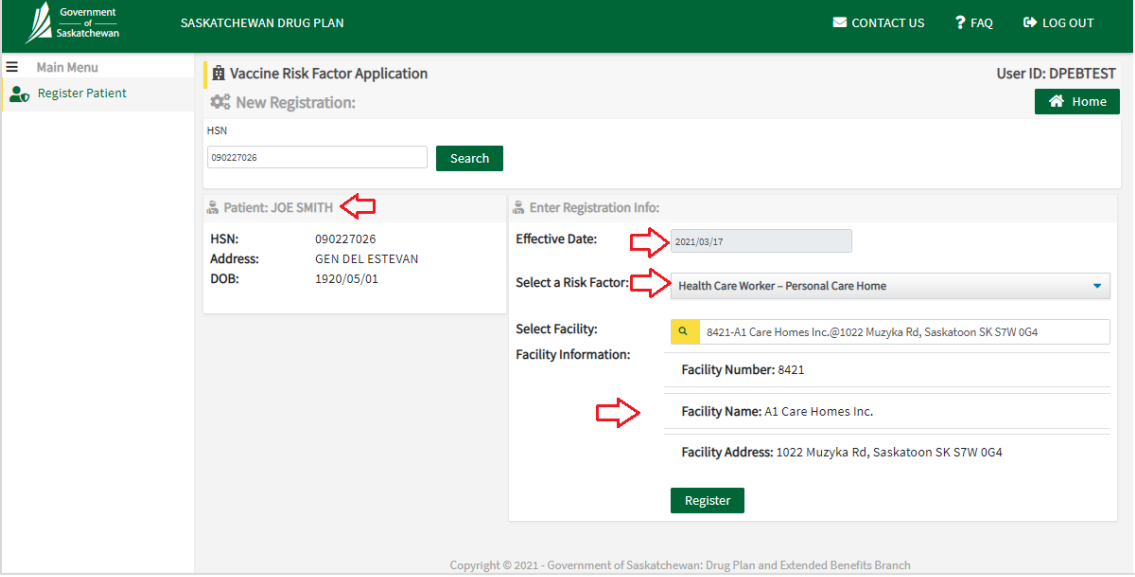

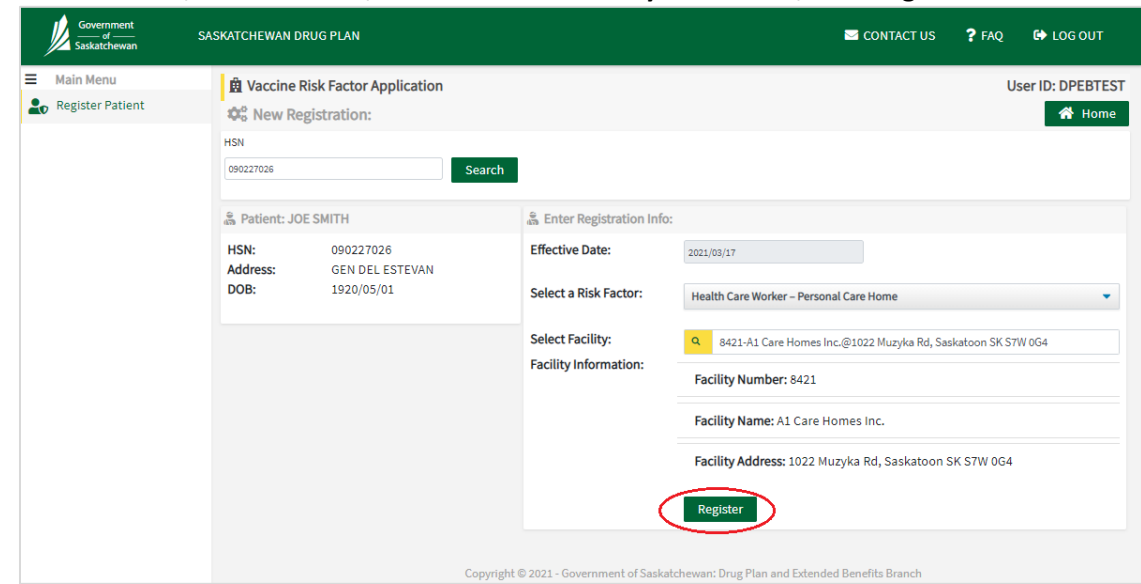

**d) When Patient, Effective date, Risk Factor and Facility are correct, click Register.**

**e) If the registration for the Vaccine Risk Factor is successful,** the message "Vaccine Risk Factor successfully added" will be shown:

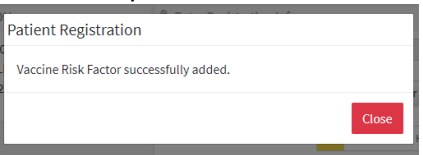

**f) If the Vaccine Risk Factor has already been entered for this patient,** the following message will appear "Patient has existing coverage for date entered".

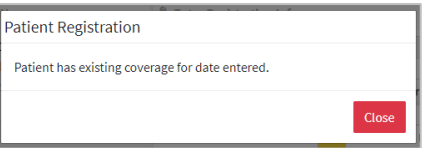

**g) If an error has been made in entering the Vaccine Risk Factor,** please contact: **Drug Plan & Extended Benefits Branch**

> Ministry of Health, 2nd floor, 3475 Albert Street Regina, Saskatchewan, Canada S4S 6X6 Phone: 306-787-3420 Fax: 306-787-8679

**h) To add the Vaccine Risk Factor for another patient,** clear the form by clicking on the HSN field and then clicking the <Delete> key or the <Backspace> key.

The Patient Information section and the Registration Information section will disappear as shown below:

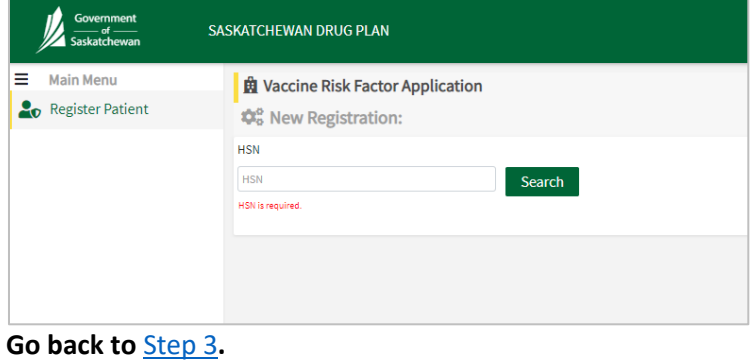

To log out of the Portal, go to **Step 7**.

#### <span id="page-5-0"></span>Step 9:

**To Log out/Exit the Portal, click on "Log Out" in the top right corner.**

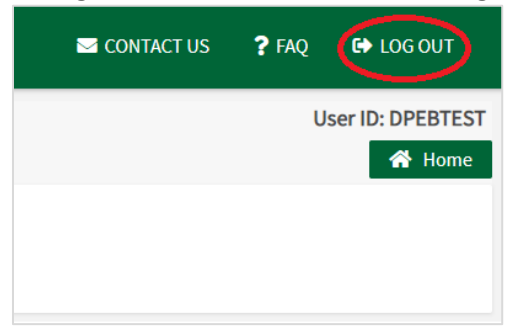

**For Login problems and password reset, please contact:**

CGI Help Desk 1-800-667-6080 or 306-761-4286